## Add SDS to our library

## How can I add a SDS to multiple locations in one operation?

From our <u>Location management page (require login)</u> and from <u>Global search page (require login)</u> you can add a sds to multiple locations in one operation as shown in the below image by multi selecting locations.

## Add substance to Test 24

Search for Safety Data Sheet in our database of 11Million+ Safety Data Sheets.

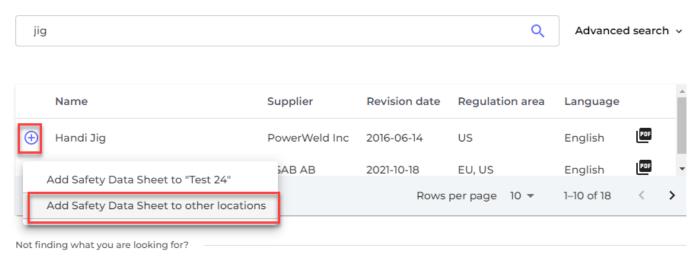

| Add substance to locations | $\times$ |  |  |  |  |  |
|----------------------------|----------|--|--|--|--|--|
| Q Search Location          | Ð        |  |  |  |  |  |
| > Factory Tokyo            |          |  |  |  |  |  |
| Test 12                    |          |  |  |  |  |  |
| Test 21                    |          |  |  |  |  |  |
| V Test 24                  |          |  |  |  |  |  |
| Test location 03           |          |  |  |  |  |  |
| Test23                     |          |  |  |  |  |  |
| Apply to all sub-locations |          |  |  |  |  |  |
| 3 selected locations ×     |          |  |  |  |  |  |
| Add                        |          |  |  |  |  |  |

On <u>All our SDS</u> (require login) you can add a SDS already in your library to multiple locations at the same time. See the steps in the image below:

URL: https://faq.sdsmanager.com/content/49/213/en/how-can-i-add-a-sds-to-multiple-locations-in-one-operation.html

## Add SDS to our library

| ø        | SDS<br>MANAGER                 | Ŧ |                                                                                              |              | <b>.</b> 6           |
|----------|--------------------------------|---|----------------------------------------------------------------------------------------------|--------------|----------------------|
| A        | Dashboard                      |   | All Our SDS                                                                                  |              |                      |
| SDS      | All my SDSs                    |   |                                                                                              |              |                      |
| <u>©</u> | My locations                   |   | Add substance to locations                                                                   | ×            | ns I have access 👻   |
| ۶        | Manage SDS Library             | > |                                                                                              |              |                      |
| 6        | Global SDS Search              |   | Q Search Location                                                                            | Ð            |                      |
| ġ.       | SDS compliance                 | ~ | > Duilding X                                                                                 |              |                      |
|          | All Our SDS 1                  |   | ✓ ✓ Department Y                                                                             |              |                      |
| c        | Archive                        |   | V MT                                                                                         |              |                      |
|          | SDS where newer version exists |   | 3 🔽 Main Lobby                                                                               |              |                      |
|          | Substances with missing SDS    |   | > 🔽 String Unit                                                                              |              | proval               |
|          |                                |   | ✓ Department Z                                                                               |              | tus                  |
|          | Hazardous substances           |   | HSE                                                                                          |              | Replace with new SDS |
| ¢        | Substitutions                  |   | ✓ RE Department                                                                              |              | tails                |
| 1        | Risk assessment                |   | SUS Department                                                                               |              | Add to Location 2    |
| •        | Job procedures                 |   |                                                                                              |              | Replace with new SDS |
| ٩,       | My job procedures              |   | 6 selected locations Add 4                                                                   |              | Add to Location      |
|          | Exposures                      |   | C <=0.1 % NO2 <=0.1<br>% CO/N2 Calgaz Ltd 2020-03-31 HI S4 E1 Risk must <u>View location</u> | <u>s D</u> e | Replace with new SDS |
| ~        | Reports                        | > | evaluated                                                                                    |              | Add to Location      |

Unique solution ID: #1036 Author: n/a Last update: 2023-10-10 21:21